# 売上明細

各タイトルをクリックすると該当ページへ移動します

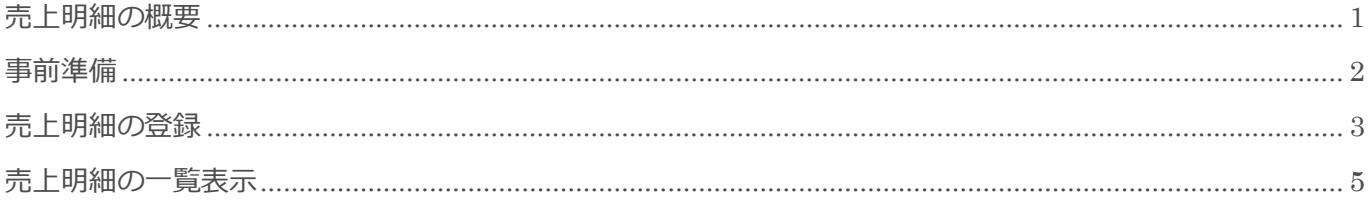

BizMagic V4.0 操作マニュアル 第1版 株式会社カイエンシステム開発

## <span id="page-1-0"></span>売上明細の概要

この節では [売上明細] についてご案内します。

#### 売上明細とは

[案件]オプションの機能の一つです。1つの案件に対して複数の明細が紐付く場合、明細ごとの売上金額 や売上日、担当者を設定出来ます。

[売上明細]の入力は [案件] オプションから行い、一覧表示は左メニュー [売上明細] から行います。 また、明細に入力した内容が予算実績管理へ表示されるので、予算実績管理をご利用の場合は入力が必須に

なります。

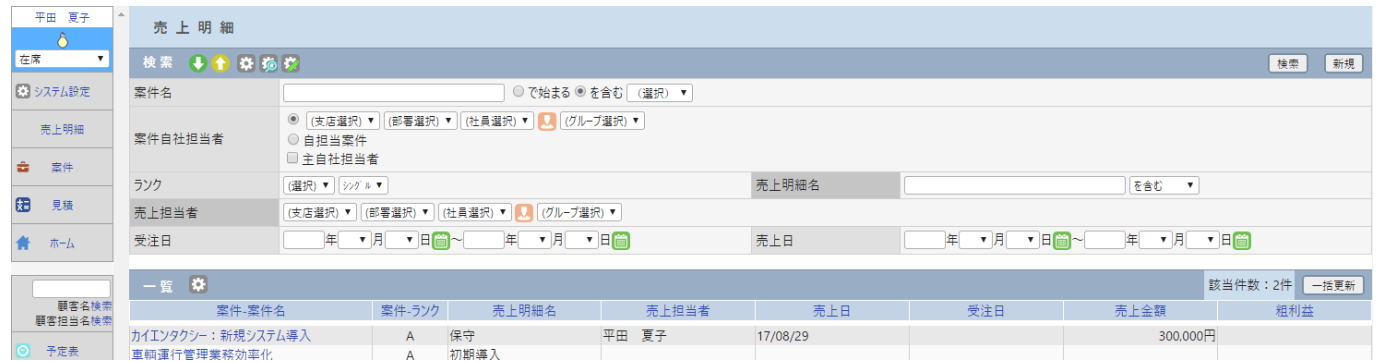

## <span id="page-2-0"></span>事前準備

売上明細を利用するために、システム設定画面の以下の項目を設定します。

#### 案件項目設定

初期値では売上明細「×利用しない」に設定されています。「○利用する」へ変更してください。 参照:システム設定マニュアル(案件設定-接点案件項目設定)

### 売上明細項目設定

売上明細画面の利用する項目を選択します。 参照:システム設定マニュアル(案件設定-粗利益自動計算)

### 粗利益自動計算

粗利益を自動で計算するように設定します。 参照:システム設定マニュアル(各種設定-オプション-案件設定)

## <span id="page-3-0"></span>売上明細の登録

売上明細は[案件-登録]画面で登録します。

#### 登録手順

- 1. [案件-登録]画面を表示します。
- 2. [売上明細]欄[1行追加]もしくは [複数行追加]をクリックします。

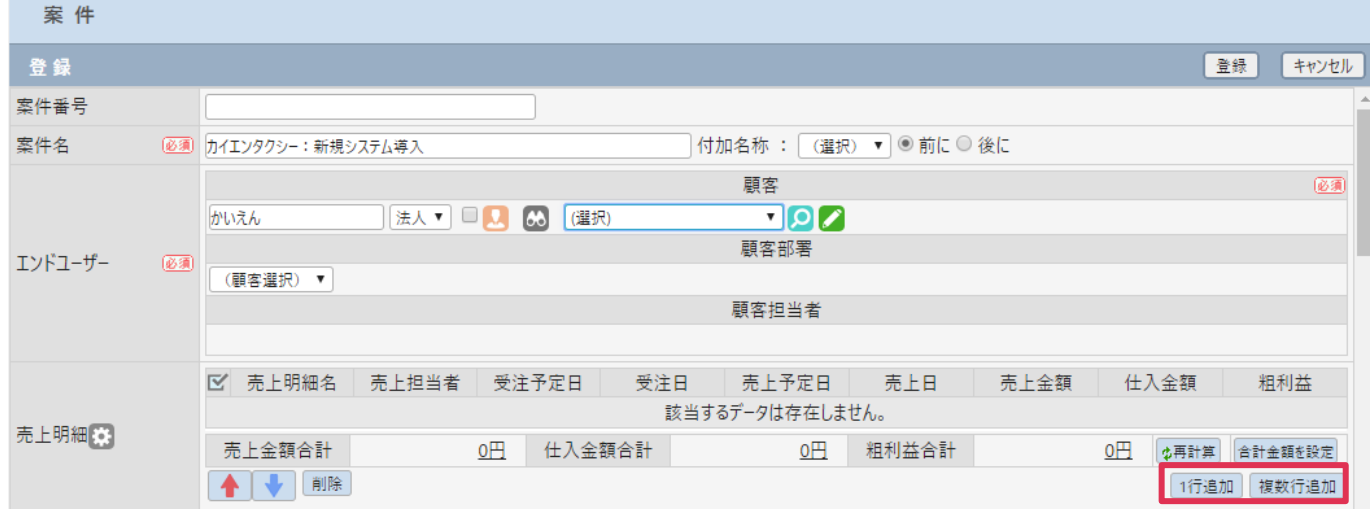

#### 3. [売上明細]欄が表示されます。各項目を入力して [登録]をクリックします。

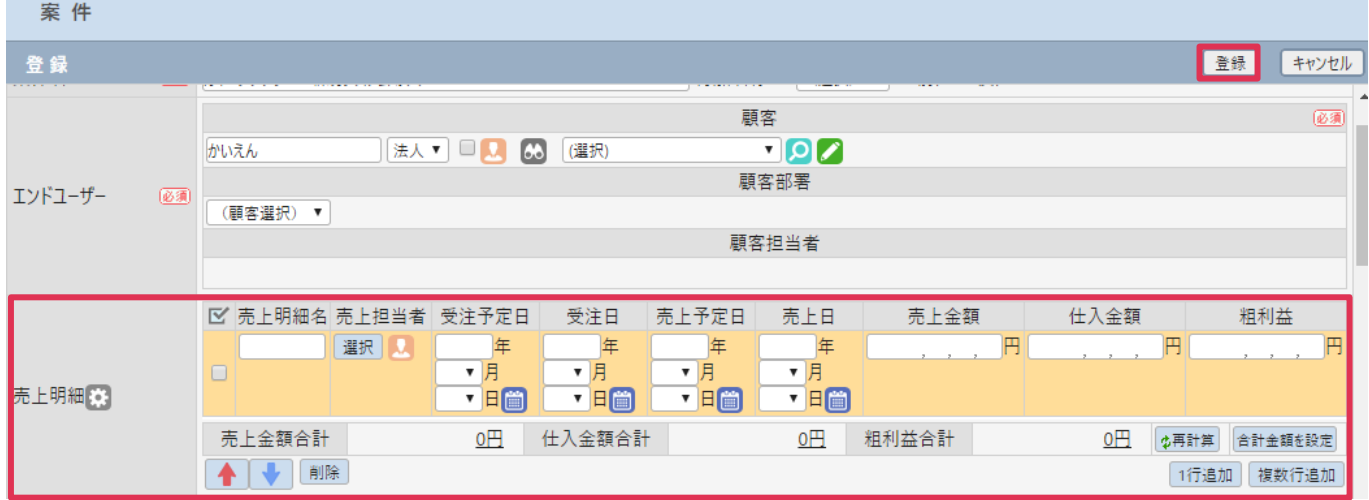

#### ■ POINT

[登録]をクリックすると [案件]全体が登録されます。

各項目の詳細は下記の通りです。

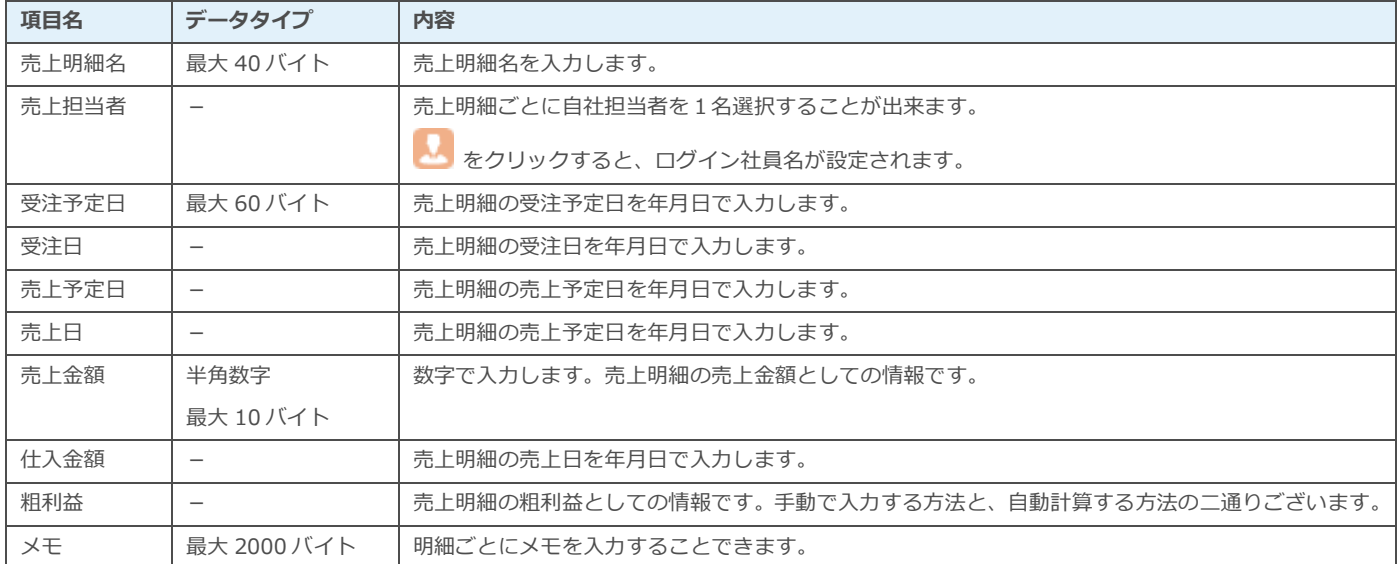

#### ■POINT

システム設定-各種設定タブ-オプションで粗利益自動計算を設定している場合は、粗利益入力欄は表示されません。売 上金額もしくは仕入金額を変更した場合は[再計算]をクリックすると粗利益が再計算されます。

#### ■NOTE

初期値で入力必須項目はありません。しかし、予算実績管理を利用する場合は、「日付」「担当者」「金額」の入力が必須 となります。

売上明細に「仕入金額」と「売上金額」を入力て「案件」画面で合計額などを計算する場合は [合計金額を設定] をクリ ックします。

■※■<br>■※■ をクリックすると項目表示順を変更できます。項目の追加および削除はできません。表示する項目を変更するには システム設定で行います。

参照:システム設定マニュアル(案件設定-売上明細項目設定)

## <span id="page-5-0"></span>売上明細の一覧表示

売上明細の一覧表示は、左メニュー[売上明細]画面で行います。

一覧表示

左メニュー[売上明細]をクリックして[検索]をクリックします。

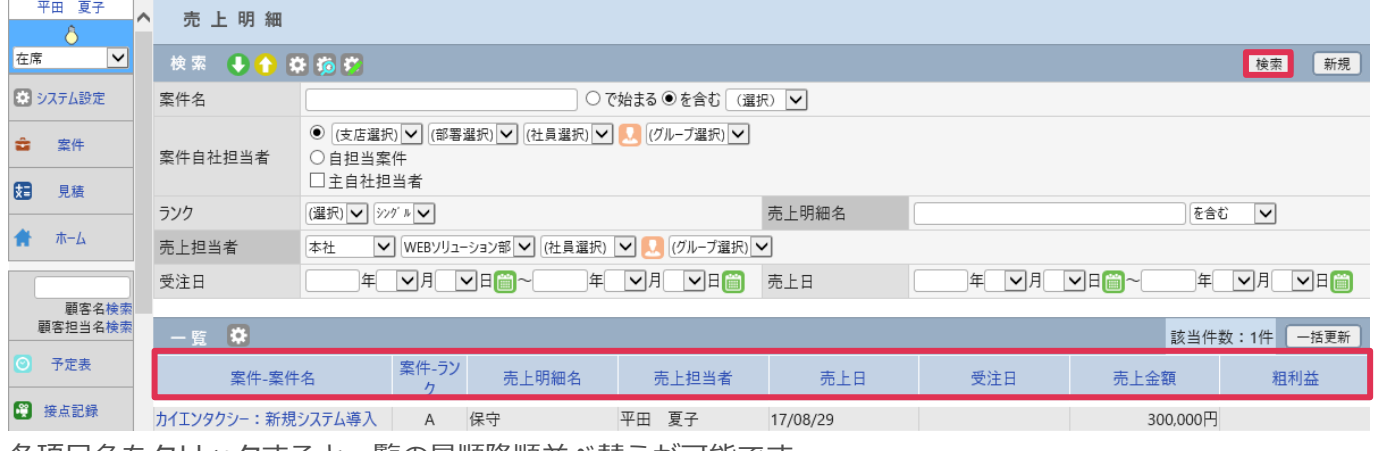

各項目名をクリックすると一覧の昇順降順並べ替えが可能です。

### 新規ボタン

[新規] をクリックすると [案件-登録] 画面が表示されます。

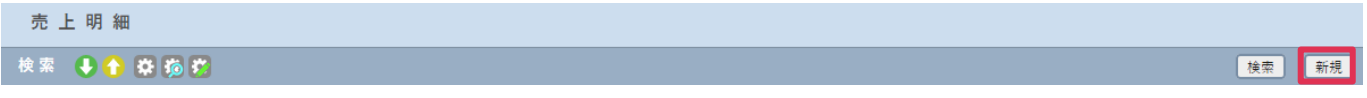

### 一括更新ボタン

1. [一括更新]をクリックします。

the control of the control of the control of the control of

**COL** 

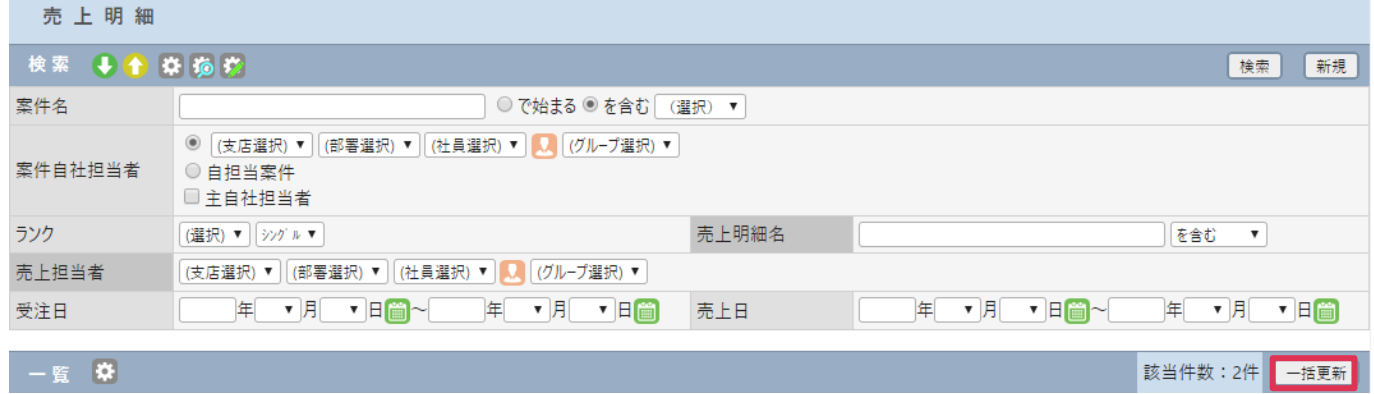

2. [売上明細一括更新]画面が表示されます。 ※ をクリックします。

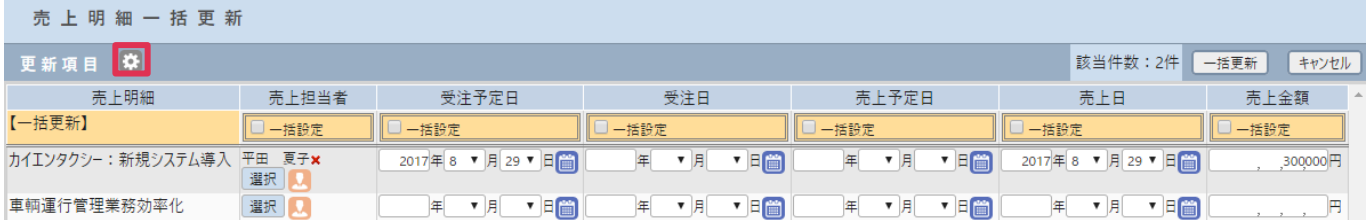

3. 更新する項目を選択します。更新項目を [選択済みの更新項目] へ移動して [設定] をクリックします。

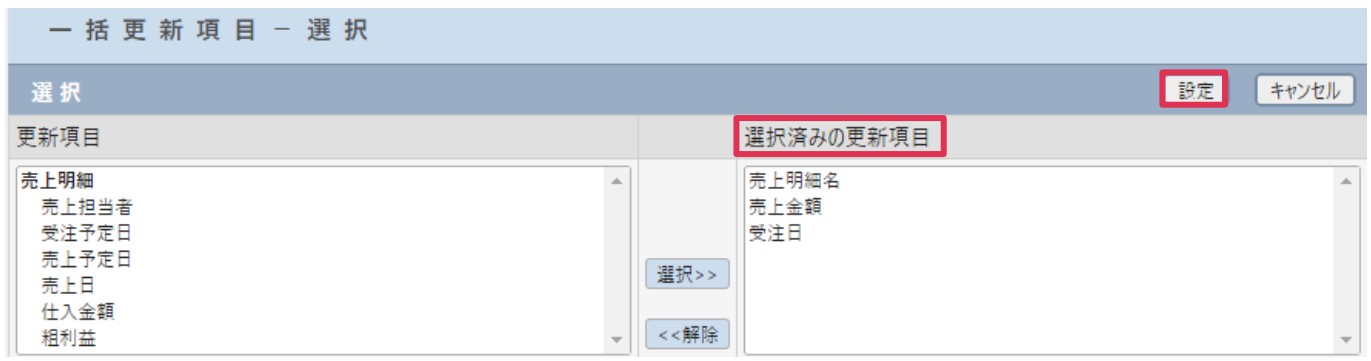

4. 選択した更新項目が表示されます。[一括更新]のチェックボックスにチェックを入れます。

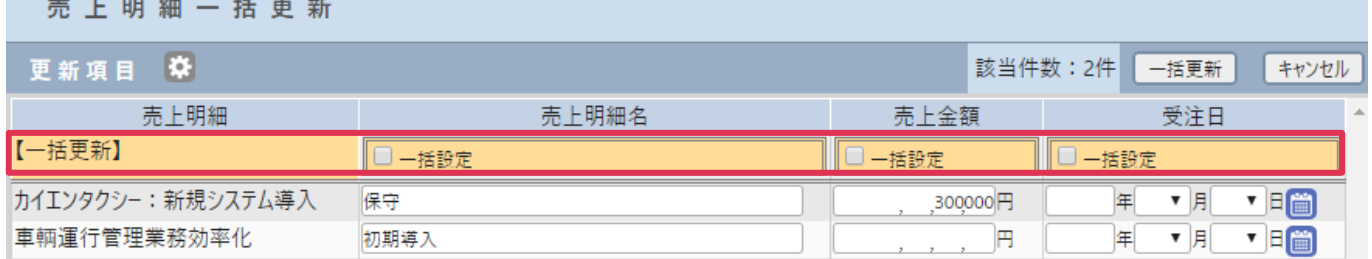

5. [一括更新]欄に値を入力設定して [一括更新]をクリックします。

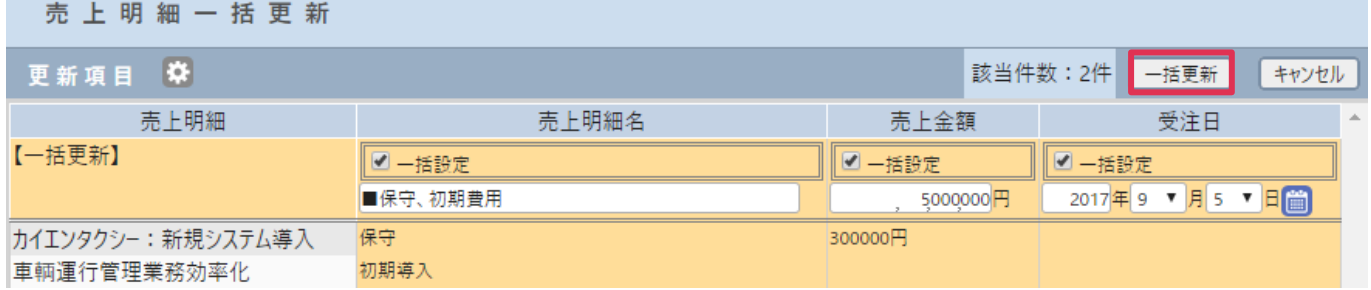

6. [OK] をクリックします。

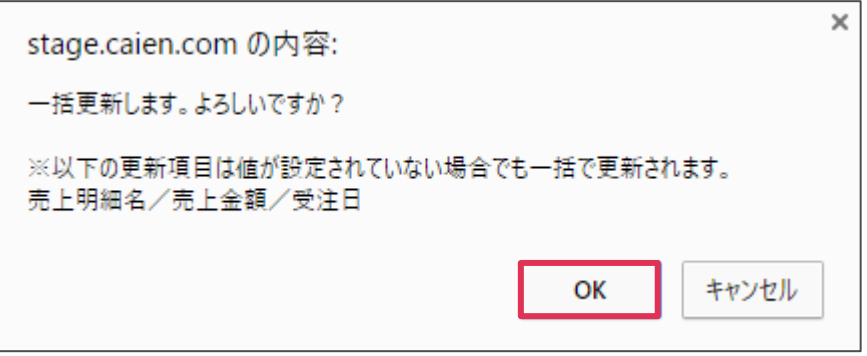

7. 更新内容が表示されます。

カイエンタクシー:新規システム導入 A ■保守、初期費用<br>車輌運行管理業務効率化 A ■保守、初期費用

中国<br><br>中輌運行管理業務効率化 A

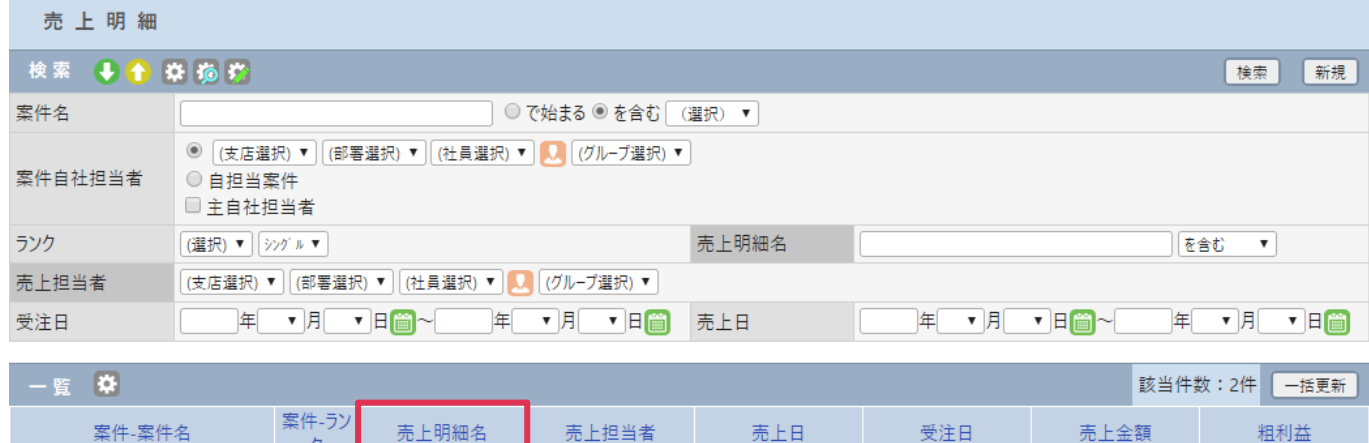

17/08/29 17/09/05

 $17/09/05$  5,000,000円

 $5,000,000 \rightarrow 5$ 

平田夏子